S8300

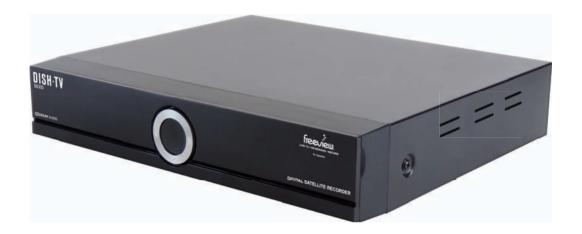

DIGITAL SATELLITE RECORDER

# **USER MANUAL**

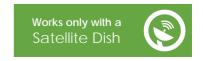

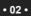

### Welcome

Thank you for choosing the Dish TV S8300 Digital Satellite Recorder. The S8300 is a Freeview Certified Satellite Recorder, that brings the most popular shows from Live TV and On Demand together. You can enjoy an entire online world on your TV and bring On Demand streaming straight to your living room. It really is the best of both worlds - to enjoy when you want, your way.

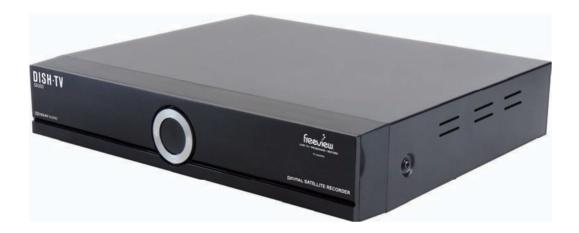

| FICE VIEW LIVE TV - ON DEMAND - RECORD | This Dish TV Digital Satellite Recorder gives you access to Freeview Satellite Digital TV and Radio Channels, with access to FREE On Demand content.  For more information about Freeview, visit www.freeviewnz.tv |
|----------------------------------------|----------------------------------------------------------------------------------------------------|
| HIGH-DEFINITION MULTIMEDIA INTERFACE   | This product has an HDMI™ Connection to allow use of an HDMI Cable.  HDMI, the HDMI Logo and High-Definition Multimedia Interface are trademarks or registered trademarks of HDMI Licensing LLC.                   |
| <b>IX DOLBY</b> AUDIO"                 | This product is capable of receiving and decoding Dolby Audio™.  Manufactured under license from Dolby Laboratories. Dolby, Dolby Audio, and the double-D symbol are trademarks of Dolby Laboratories.             |

# **Contents**

# DISH-TV

| Contents                       | 04 |
|--------------------------------|----|
| About Your Receiver            | 06 |
| Main Features                  | 06 |
| What's in the Box?             | 06 |
| Product Overview               | 07 |
| Front/Back View                |    |
| Remote Control                 | 80 |
| Connecting Up                  | 09 |
| First Time Installation        | 10 |
| Daily Use                      | 11 |
| Changing the Channel           | 11 |
| The INFO Button                | 11 |
| TV/Radio Mode                  | 12 |
| User Options                   | 12 |
| Audio/Subtitles                | 13 |
| Freeview EPG                   |    |
| Recording via the Freeview EPG | 15 |
| Recording                      |    |
| Recording via the Freeview EPG |    |
| Instant Recording              | 16 |
| Time Shift Recording           | 17 |
| Recording via FreeviewPlus     |    |
| Timer Recording                |    |
| Recording via the Weekly EPG   | 40 |
| FreeviewPlus™                  |    |
| Mini-Guide                     | 19 |
| Full FreeviewPlus Guide        | 20 |
| Recording via FreeviewPlus     | 21 |
| Set a Reminder                 | 22 |
| Favourite                      | 23 |
| On Demand                      | 24 |
| Settings                       | 24 |
|                                |    |

# **Contents**

# DISH-TV

| wain wenu                    | 25 |
|------------------------------|----|
| Installation                 |    |
| Satellite Scan               | 26 |
| Channel Organiser            | 27 |
| Settings                     |    |
| User Preference              | 28 |
| System Settings              | 29 |
| Network Setup                | 30 |
| Recorder Settings            | 31 |
| PVR                          | 32 |
| Media Info                   | 32 |
| Media Library                | 33 |
| Booked List.                 | 34 |
| File Transfer                | 34 |
| Playback via USB             | 35 |
| Manual Timer                 | 36 |
| Admin                        | 37 |
| Factory Reset                | 37 |
| USB Software Upgrade         | 37 |
| Network Software Upgrade     | 38 |
| OTA Software Upgrade         | 38 |
| Software Upgrade Settings    | 38 |
| EPG                          | 39 |
| Recording via the Weekly EPG | 40 |
| System Info                  | 40 |
| Frequently Asked Questions   | 42 |
| Troubleshooting              | 43 |
| Channel Groups               |    |
| S8300 Placement Instructions | 44 |
| Contact Us                   |    |
| Warranty Information         | 46 |

### **Main Features**

- Freeview Live TV, On Demand & Record
- · Use with Satellite
- Dual Tuner Recorder
- · Enhanced TV Guide
- Switch between Live TV and On Demand<sup>2</sup>
- · Search Live and On Demand by Title/Genre
- · Set Reminders and Personalise with Your Favourites
- Pause. Rewind and Record Live TV<sup>1</sup>
- Record¹ two channels at once and watch a third
- Series Link¹ (record an entire season)
- Built-in 2.4Ghz WiFi & Ethernet Port
- 1TB Hard Drive (Approx. 500 Recording Hours)
- Automatic Updates via Network<sup>2</sup>

### What's in the Box?

Please check to see whether you have all the following in this box, you should have:

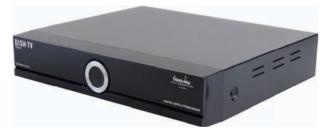

Remote Control

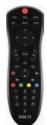

User Manual

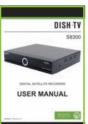

Quick Start Guide

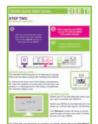

HD Audio/Video Cable

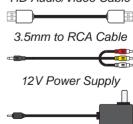

**Some items missing?** please contact the retailer or store you purchased this from.

<sup>1</sup>Channel selection is limited when recording two channels, some combinations may not be available.

<sup>2</sup>Requires broadband access through a service provider, usage will count towards the data limit of your broadband plan.

# **DISH**·TV

### **Front Panel**

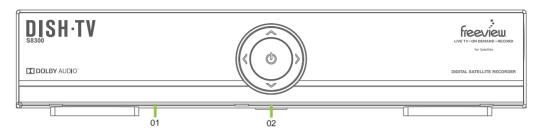

#### 01. DISPLAY

Displays Channel, Function.

#### **02. FUNCTIONS**

Power, Navigation Arrows.

### **Back Panel**

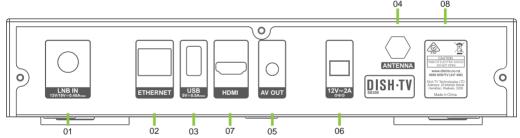

- **01. LNB IN** 
  - Satellite Cable Input.
- 02. ETHERNET

Wired Internet Connectivity.

03. USB

Firmware Update & HDD Connection.

**04. HDMI** 

High Definition Output for HDTV.

05. AV OUT

Audio/Video Output.

06. DC 12V

Connect the Power Adapter.

**07. INTERNAL WIFI** 

Wireless Internet Connectivity.

08. DETAILS

Website, Phone Number, Address.

# **DISH**·TV

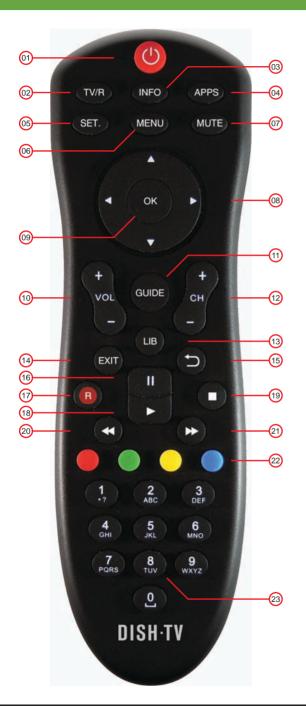

### **Remote Control**

- 01. POWER: Standby ON/OFF.
- 02. TV/R: Toggle TV/Radio Modes.
- 03. INFO: View Information.
- 04. APPS: Available Applications.
- 05. SETTINGS: Access User Options.
- 06. MENU: Access the Main Menu.
- 07. MUTE: Toggle Sound ON/OFF.
- 08. ARROWS: Navigate Menus.
- 09. OK: Confirm Selection.
- 10. VOLUME: Adjust Volume.
- 11. GUIDE: Display Freeview EPG.
- 12. CHANNEL: Change Channels.
- 13. LIB: Access the Record Library.
- 14. EXIT: Exit Menus.
- 15. BACK: Return to Previous Menu.
- 16. PAUSE: Pause Playback.
- 17. RECORD: Instantly Record.
- 18. PLAY: Start Playback.
- 19. STOP: Stop Playback.
- 20. REW: Rewind during Playback.
- 21. FF: Fast Forward during Playback.
- 22. COLOUR: Interactive Use.
- 23. NUMERIC: Enter Numbers/PIN.

## **Connecting the Satellite Dish**

Connect the cable from your Satellite Dish to the LNB IN socket on the back panel of your \$8300.

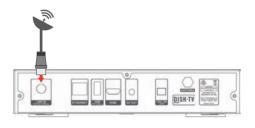

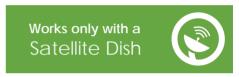

# Connecting to the TV

#### **Using an HDMI Cable**

For the best picture quality, use an HDMI Cable to connect to your TV.

Connect one end of the HDMI Cable into the HDMI Port on the back panel of your S8300, while connecting the other end of the HDMI Cable to the HDMI Port on your HD Ready TV.

#### **Using an AV Cable**

You can also connect your S8300 using an AV Adapter Cable. While using an AV Cable will provide a lower resolution picture, it will allow you to operate the S8300.

When connecting an AV Cable ensure that the Yellow, White and Red connections are inserted into the relative Yellow, White and Red sockets on your TV.

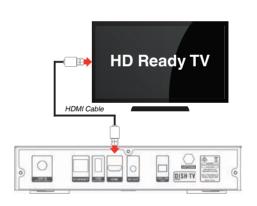

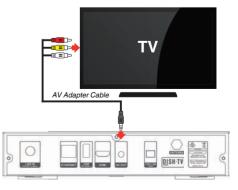

# First Time Installation

# **DISH**·TV

# Step 1

#### Welcome Screen

The Welcome Screen should appear on your TV\* when the S8300 is first turned on.

Select the Region closest to your location and the Aspect Ratio most suitable for your TV.

Press **OK** to confirm selection.

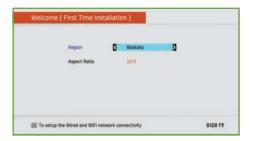

\*If the Welcome Screen does not appear, go to the **Menu**, select **Admin** then **Factory Reset**. The Default Password is 0000.

# Step 2

#### **Network Connection**

Network Setup options will now be displayed.

To connect to a Network select either Wired or Wireless, following all on-screen prompts. Press the **GREEN** button once connected to start the Satellite Scan.

To skip connecting to a Network, press the **GREEN** button straight from the Wired and Wireless selection screen. This will start the Satellite Scan.

DO NOT push any buttons while Satellite Scan is in progress.

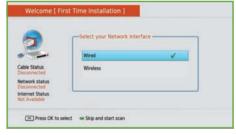

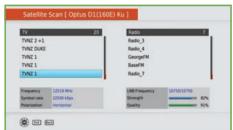

# No Signal? No Channels? Please ensure the following:

- Please ensure the following:
- Satellite Dish cable is connected?
- Using a Satellite Dish, not an Aerial?
- Satellite Dish is aligned correctly?
- Cables/Connections are not worn?

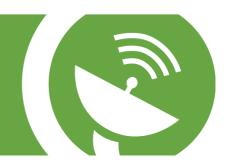

# **Changing the Channel**

Use your Remote Control to quickly change the channel.

#### **Channel Buttons**

You can use either the **CH+** or **CH-** buttons to scroll through the available channels or use the **NUMBER** buttons to directly select a channel number.

#### **OK Button**

Press the **OK** button on your Remote Control. This will open the **FreeviewPlus Mini-Guide** or **Channel List**.

Use the ▲ or ▼ buttons to select a channel, press the **OK** button to display the channel.

# 

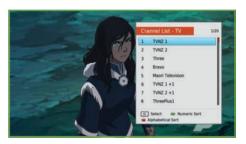

### The INFO Button

#### **INFO Banner**

When you change the channel, the **INFO Banner** will display to the top-right of your screen. This will provide information about what channel has been selected, including what the current programme is. Pressing the **INFO** button at any time from Live TV will also display the **INFO** Banner.

#### **Extended Service Information**

Pressing the **INFO** button twice at any time from Live TV will display further information about the selected channel; including Signal Strength and Quality.

This infomation can be very useful when you want to provide a support technician with any additional information.

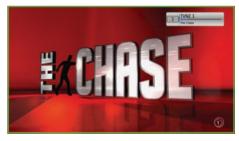

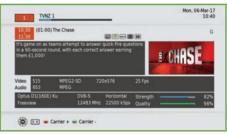

# **DISH**·TV

### TV/Radio Mode

Pressing the **TV/R** button on your Remote Control allows you to toggle between TV and Radio channels.

All Radio Channels are audio only, so to help preserve your screen and prevent image burn-in, a blank screen will display while audio is being played. In Radio Mode, accessing any Menu and Info options will wake the screen up.

#### The Freeview EPG

There is no separate Freeview EPG listings for radio programmes. You will find them by pressing the **GUIDE** button, from both TV and Radio Mode.

# **User Options**

Press the **SETTINGS** button on the Remote at any time from Live TV to display the User Options. The User Options allows you to use and access a range of settings quickly, such as Network, Channel or Subtitle options.

The following are available through the User Options:

- Network Statistics
- Network Setup
- Channel List
- Access Audio Description
- Access Subtitles

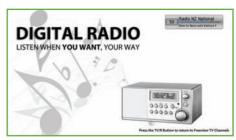

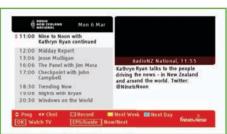

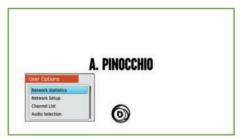

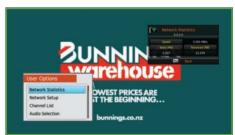

### **Audio/Subtitles**

Broadcasters work with organisations such as Able NZ to make programmes you find on Freeview as accessible as possible for all. This means they provide Audio Descriptions as well as Subtitles for selected programmes.

#### **Audio Description**

Audio Descriptions are helpful for those who are visually impaired, narrating the selected programme with what's happening on screen in between spoken dialogue.

- Press the **SETTINGS** button to display the User Options.
- 2. Select Audio Selection, press OK.
- Audio will be ENG Stereo by default. Use the ▲ or ▼ buttons select ENG AD, press OK.
- 4. Exit the User Options, allowing a couple seconds for Audio Descriptive to turn ON.

#### **Subtitles**

This feature is for those who are Hearing Impaired.

- Press the **SETTINGS** button to display the User Options.
- 2. Select Subtitle Selection, press **OK**.
- Subtitles will be OFF by default. Use the
   ✓ or ➤ buttons to select ENG, press OK.
- 4. Exit the User Options, allowing a couple seconds for the Subtitles to turn ON.

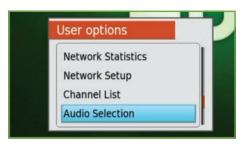

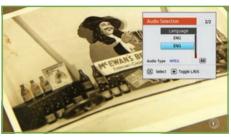

Programmes with Audio Descriptions? Look for the AD icon in the Freeview Guide to see which programmes have it available.

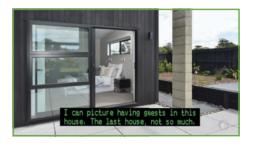

Programmes with Subtitles? Look for the  $\mathcal{J}$  icon in the Freeview Guide to see which programmes have it available.

### Freeview EPG

# DISHTV

The Freeview EPG displays the programme schedule of each available channel for the next eight days.

You can open the Freeview EPG (Electronic Programme Guide) by pressing the **GUIDE** button on the Remote Control.

#### **Navigation**

To change the channel information displayed use the ◀ or ▶ buttons to navigate through the available channels.

To change the programme selected use the ▲ or ▼ buttons to scroll through upcoming programmes.

To jump ahead in the programme schedule, use the **YELLOW** button to move ahead to Next Week (7 Days Forward). Alternatively use the **BLUE** button to move ahead to the Next Day (24 Hours Forward).

Once the **BLUE** button (Next Day) has been pressed, the **YELLOW** button will change to Previous Day (24 Hours Back).

#### **Watch Live TV**

Press the **OK** button on a selected channel. The Freeview EPG will close to display the channel selected.

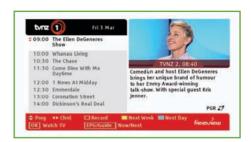

**Display Window (Top-Right)**When the Freeview EPG is opened, the current channel will be displayed here.

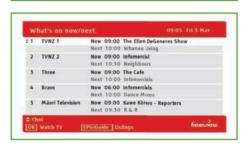

See What's on Next
Press the GUIDE button while in the Freeview
EPG to see the Now/Next screen.

#### Looking to Record?

You can find out how to record from the Freeview EPG on Page 15.

- Record Single or Series.
- Record 2 Channels at Once.
- Never Miss an Episode.

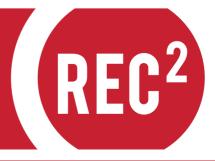

## Recording

The Dish TV S8300 comes with a 1TB built-in Hard Drive allowing you to record up to 500 hours of programmes. You can record one off episodes or series link your favourites to record, and then watch when you want.

#### Recording via the Freeview EPG

- Press the **GUIDE** button on your Remote Control, please allow a few seconds for the Freeview EPG to load.
- 2. Select a programme to book for recording, then press the **RED** button.
- You will be prompted to confirm whether you would like to record the whole series, press the YELLOW button to confirm or the BLUE button to only record the single episode.
- 4. An [R] will indicate that the programme is booked once. While [S] will indicate that the whole series is booked.
- To cancel any bookings, simply select a booked programme and press the RED button. You will be prompted to confirm the cancellation of the booking.

#### **Recording Messages**

When attempting to record more than two programmes at the same time, you will see the **Alternate Booking** message screen. It will state an alternate time slot to record one of the requested bookings, when available.

Use the ▲ or ▼ buttons to select an option.

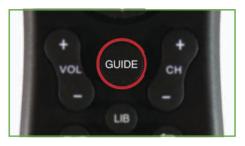

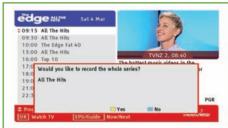

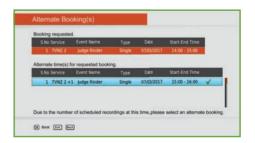

## Recording

#### **Instant Recording**

- 1. Press the **RECORD** (R) button at any time from Live TV to start a recording.
- You will be asked to confirm the recording duration, the default is to stop recording at the end of the current viewed programme.
   To manually adjust the recording duration use the ◀ or ► buttons if required, max set duration is 480 minutes (8 hours).
- 3. Press **OK** to confirm recording duration.
- 4. To stop the recording, press the STOP button at any time from Live TV, you will be asked to save or stop and discard the recording.
- 5. All recordings will be saved to your Library. Press the LIB button at any time from Live TV to view your saved recordings. Select a recording from the Library and press the OK or ▶ PLAY button to start playback.

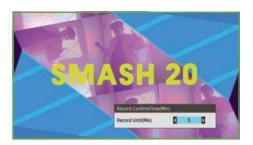

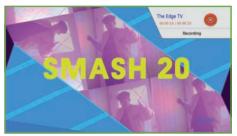

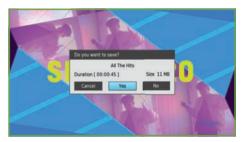

#### **Record 2 Channels? Watch Another?**

Broadcasters transmit channels within a frequency, each frequency is often a group/number of channels provided by one broadcaster. More on Page 43.

As the \$8300 uses dual tuners, this allows it to tune into and record from two separate frequencies at the same time, whilst limiting the channels you can watch to only channels on those two frequencies.

### Recording

#### **Time Shift Recording**

With the Dish TV S8300 you can pause Live TV so you'll never miss a moment, or rewind back to a point that you missed.

- First, make sure that you have the correct time shifting options set in the Main Menu you can find out more about this on Page 31.
- Press the PAUSE button at any time from Live TV to start time shifting. Allowing you to catch up to the Live TV broadcast later.
- Press the PLAY button to begin catch up at any time, or the ►► FAST FORWARD button to help catch up quickly. To return instantly to the Live TV broadcast at any time during chasing, press the STOP button.
- 4. To stop Time Shift recording, press the STOP button from the Live TV broadcast.
- 5. If the Auto Time Shift option is ON, you can also rewind the Live TV broadcast to at least 3 hours prior, or up until the time you started watching that channel.

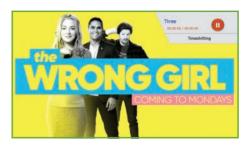

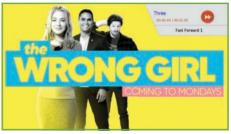

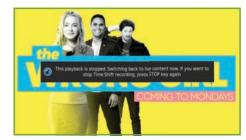

#### **Restrictions:**

Before starting, Time Shifting may take a few moments to arrange recording. Recordings will take priority over Time Shifts. If the tuner is required for use on a recording, any Time Shift in progress will be saved at that current point into the Library so you can still access the previously Time Shifted content.

Rewinding with Auto Time Shift, is limited to the Time Shift Duration. Page 30.

# DISH-TV

THE SMARTEST WAY TO ENJOY TV, bringing the most popular programmes from On Demand and Live TV together.

- Enhanced TV Guide 7 Days Forward and Back
- Switch easily between Live TV and On Demand
- · Search Live and On Demand by Title/Genre
- Featured Shows Latest and Greatest Programmes
- Set Reminders and Personalise with Your Favourites.

#### **Getting Started?**

To get started using FreeviewPlus, ensure the receiver has been connected to the Internet via an Ethernet or WiFi connection. If you have yet to complete the Network Setup for your receiver, see Page 30 to connect.

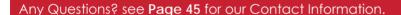

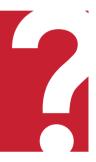

#### Welcome to FreeviewPlus

A prompt will appear on the top left corner of your screen, after you first connect your receiver to the Internet.

Press the **RED** button at any time to launch the Mini-Guide. Or if you wish to go directly to the On Demand Apps press the **GREEN** button.

You will get the **Welcome to FreeviewPlus** prompt when the Mini-Guide first launches. This will provide you with the tools required to get the most from FreeviewPlus.

Press the **OK** button after you've carefully read through each step to continue.

The **Welcome to FreeviewPlus** prompt will display until each step is read through once.

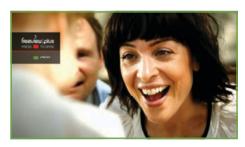

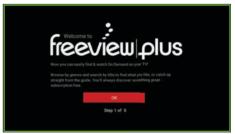

Website Information
For more information about FreeviewPlus,
visit freeviewplus.co.nz

# DISH-TV

### Mini-Guide

When displayed the Mini-Guide enables you to browse through the programme schedule for the next eight days, while allowing you to continue watching the current channel.

Press the **RED** button at any time from Live TV to launch the Mini-Guide.

#### **Navigating the Mini-Guide**

Using the ▲ or ▼ buttons you can navigate available channels, while use of the ◀ or ▶ buttons allows you to browse all upcoming programmes.

To help browse upcoming programmes and available channels, the Mini-Guide uses the coloured buttons on your Remote Control to allow you to get around quicker.

#### **View Programme Information**

Press the **OK** button on the programme you would like to view further information on, the Mini-Guide/FreeviewPlus Guide will close to display the synopsis for the programme and several user options.

If the selected programme is scheduled for a current time slot, you can choose to **WATCH NOW**. Other options include **RECORD**, **SET REMINDER** or **FAVOURITE**.

Press the ► **RIGHT** button to quickly display the latest On Demand episodes available.

Press the **BACK** button at any time to return to the Mini-Guide/FreeviewPlus Guide.

Press the **EXIT** button to return to Live TV.

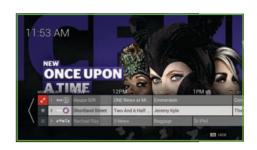

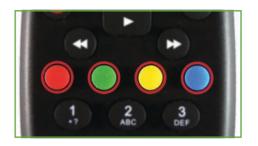

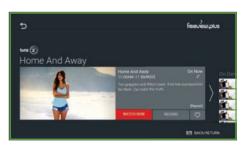

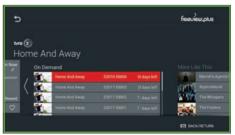

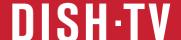

### **Full Guide**

When displayed the Full Guide enables you to browse through the programme schedule for the next eight days, while providing more channel information than the Mini-Guide. It also allows you to continue watching the current channel with the Live TV Preview.

With your S8300 connected to the Internet, the DEFAULT GUIDE will change to display the **FreeviewPlus Guide** when the **GUIDE** button is pressed.

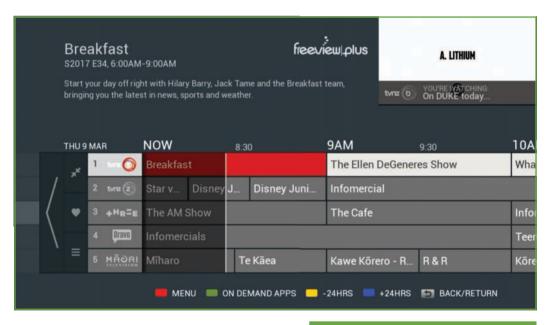

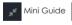

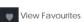

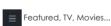

DEFAULT GUIDE
To change your preferred DEFAULT GUIDE,
refer to User Preference on Page 31.

### **Looking to Record?**

You can find out how to record from the FreeviewPlus Guide on Page 21.

- Record Single or Series.
- Record 2 Channels at Once.
- Never Miss an Episode.

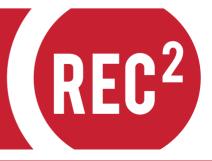

# DISH-TV

### Record

When attempting to record more than two programmes at the same time, you will see the Alternate Booking message screen. It will state an alternate time slot to record one of the requested bookings, when available.

Use the ▲ or ▼ buttons to select an option.

#### **Setting Recordings**

- Press the **GUIDE** button on your Remote Control to launch the FreeviewPlus Guide or the **RED** button for the Mini-Guide.
- Select a programme to book for recording and press the **OK** button.
- 3. RECORD should already be highlighted, press the **OK** button to set the recording.
- You will be prompted to confirm whether you would like to record the whole series, or only record the single episode.
- 5. An [R] will indicate that the programme is booked to record.

#### **Cancel Recordings**

- Press the **GUIDE** button on your Remote Control to launch the FreeviewPlus Guide or the **RED** button for the Mini-Guide.
- 2. Select any booked programme and press the **OK** button.
- CANCEL RECORD should be highlighted, press the **OK** button to cancel recording.

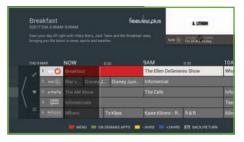

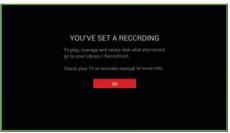

Recording Message
You will get the YOU'VE SET A RECORDING
prompt when you first set a recording.

Set recording for

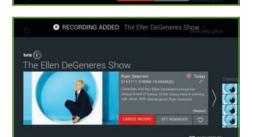

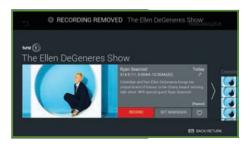

# DISH-TV

### **Set Reminder**

Don't want to miss a show? Set a reminder, so FreeviewPlus can let you know when it's about to start and take you to that channel if you want.

#### Set a Reminder

- Press the **GUIDE** button on your Remote Control to launch the FreeviewPlus Guide or the **RED** button for the Mini-Guide.
- 2. Select a programme to set a reminder on and press the **OK** button.
- Highlight SET REMINDER and press the OK button.
- 4. You will be prompted to confirm when you would like to be notified that the selected programme is starting.
- 5. An icon in the Guide will indicate that the programme now has a reminder set.

#### Cancel a Reminder

- Press the **GUIDE** button on your Remote Control to launch the FreeviewPlus Guide or the **RED** button for the Mini-Guide.
- 2. Select a marked programme and press the **OK** button.
- 3. Highlight CANCEL REMINDER and press the **OK** button to cancel the reminder.

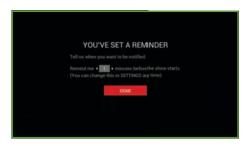

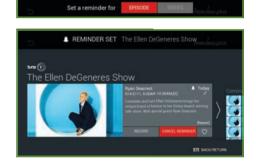

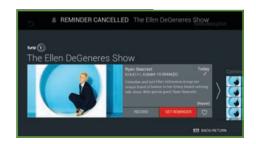

# DISH-TV

### **Favourite**

Bookmark all your favourite shows and build up a personalised Favourites list so you can always find them easily to enjoy whenever it suits you.

#### **Favourite a Programme**

- Press the **GUIDE** button on your Remote Control to launch the FreeviewPlus Guide or the **RED** button for the Mini-Guide.
- Select a programme to set as a Favourite and press the **OK** button.
- Highlight the HEART icon and press the OK button.
- 4. An icon in the Guide will indicate that the programme now has a reminder set.

#### **Favourites List**

- Press the **GUIDE** button on your Remote Control to launch the FreeviewPlus Guide or the **RED** button for the Mini-Guide.
- Press the ◀ button to the Heart icon and press OK to launch the Favourites list.

Your personalised Favourites list will display the upcoming schedule for Live TV, plus all episodes available through On Demand for each of your favourite programmes.

**NOTE**, On Demand options and episodes are not available through all broadcasters.

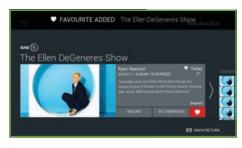

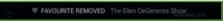

Remove a Favourite
Highlight the HEART icon on a favourited
programme and press the **OK** button.

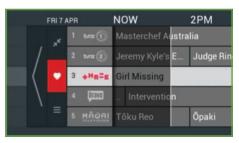

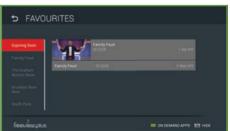

# **DISH-TV**

### On Demand

With FreeviewPlus you can quickly access and discover a range of content throughout FreeviewPlus channels.

#### **On Demand Applications**

- Press the **GREEN** button on your Remote Control at any time from Live TV.
- 2. Select an On Demand Application to use and press the **OK** button.

#### Featured, TV, Movies

- Press the **GUIDE** button on your Remote Control to launch the FreeviewPlus Guide or the **RED** button for the Mini-Guide.
- 2. With the FreevewPlus Guide/Mini-Guide open, press the **RED** button to access the FreeviewPlus Menu.

Here you'll find a range of programmes that are available On Demand and from the Live TV schedule, which you can watch or make bookings to record.

Browse through TV Genres and Movies with the Remote Control, or Search for a specific programme with the Search feature. Find a specific programme to book, watch or even mark as a favorite. Results will automatically appear as you type in keywords.

#### FreeviewPlus Settings

Adjust the settings for FreeviewPlus such as Reminders, Alerts and the Mini-Guide.

For more about HOW TO use FreeviewPlus, select the Question Mark icon to the far right of the screen.

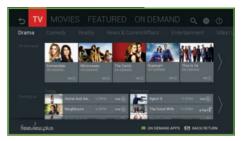

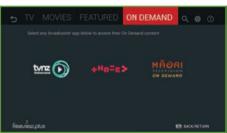

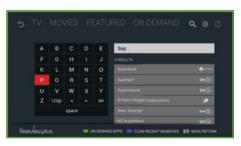

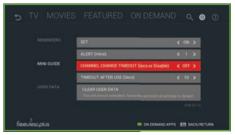

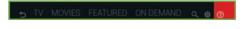

Website Information
For more information about FreeviewPlus,
visit freeviewplus.co.nz

# **Main Menu**

# **DISH**·TV

### Main Menu

All system information, user settings and tuning options are accessed through the Main Menu. You will need to access the Main Menu any time you decide to alter Media, User Interfaces or Reset the S8300. To display the Main Menu, press the **MENU** button on the Remote.

| Installation      | 26 |
|-------------------|----|
| Channel Organiser | 27 |
| Settings          |    |
| PVR               |    |
| Manual Timer      | 36 |
| Admin             | 37 |
| EPG               | 39 |
| System Info       | 40 |
| System Info       | 41 |

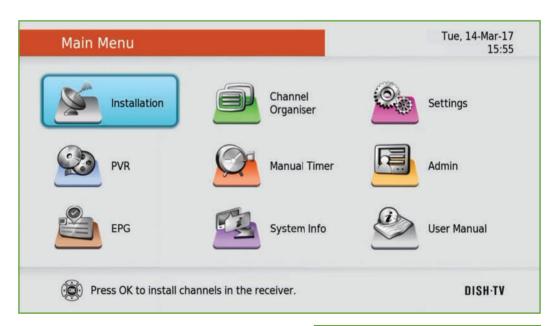

Navigation
You can toggle between options by using the

▲ or ▼ and ◀ or ▶ buttons.

# Main Menu - Installation

# **DISH**·TV

### Satellite Scan

With Satellite Scan you can make changes to the current satellite configuration. Adjust the LNB Setup, including Adding or Editing Satellites. Switch to the Transponder List to Delete, Add or Edit Transponders as well.

#### Scanning a Satellite

If you need to re-tune the S8300 at any time, use this option. This will restore the channels lost using the carriers already pre-configured with the S8300.

- 1. Select the Satellite you want to scan and press the **GREEN** button to start.
- You will receive a prompt on whether you wish to do a Network Search. Select YES or NO and press **OK**.
- Please allow a moment for the Satellite Scan to process and complete.

#### **Transponder List**

With the Transponder List you can Delete, Add or Edit the Transponders available on the satellite.

To display the Transponder List press the 

✓ or 

buttons on Satellite Scan.

Press the **RED** button to Delete a selected Transponder.

Press the **GREEN** button to scan selected Transponders.

Press the **YELLOW** button to Add or Edit a Transponder.

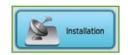

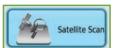

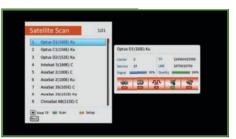

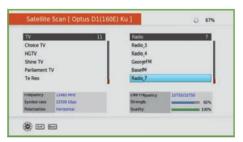

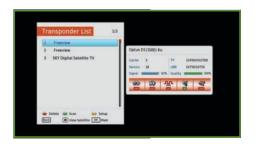

# **Channel Organiser**

Here you can Lock, Skip, Move and Delete Channels.

**NOTE**, that some options are only available if LCN is turned OFF in the Settings, refer to **Page 29** for more information.

- 1. Press the **MENU** button on the Remote.
- 2. Select Channel Organiser and press OK.

#### Lock

Use the ▼ or ▲ buttons to select a channel, press the **RED** button to Lock. The marked channel(s) will require you to enter the PIN Code to view.

#### Skip

Use the ▼ or ▲ buttons to select a channel, press the **GREEN** button to Skip. All marked channels will be skipped when pressing the **CH+** and **CH-** buttons to browse channels.

#### Move (LCN OFF)

Use the ▼ or ▲ buttons to select a channel, press the YELLOW button to Move. Use the ▼ or ▲ buttons to rearrange, press the OK button to confirm new channel position.

#### Delete (LCN OFF)

Select a channel for deletion using the ▼ or **\( \Delta\)** buttons, press the **BLUE** button to Delete. Press the **OK** button, marked channels will be removed from the channel list.

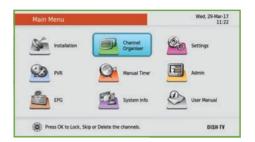

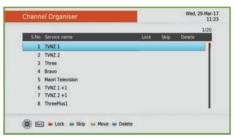

#### **PIN Code Required**

To make changes, you are required to enter the PIN Code. Default PIN Code is 0000.

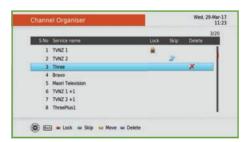

#### Should I turn LCN OFF?

We never recommend turning the LCN option OFF, as it can lead to issues involving and not limited to recording, channel updates and electronic program guide information.

# **DISH-TV**

### **User Preference**

Adjust general user settings in the S8300 to customize your viewing experience.

#### **Brightness & Contrast**

Adjust the Brightness and Contrast to suit your preferences

#### **Preferred Audio & Subtitle**

The default Audio and Subtitle selection is English. Alternate Audio and Subtitles are not currently available.

#### **OSD Time Out**

Adjust the length of time the Info Banner is displayed on screen before hidden, default will be 2 seconds. It can be extended to 15 seconds or turned OFF.

#### **Parental Rating & Password**

Limit the content shown by the S8300 based on a selected rating, select either G, PG or AO. All programmes with the rating selected will be locked until the PIN Code is entered (Default is 0000). Adjust the Parental Rating with the **YELLOW** or **BLUE** buttons.

To adjust settings, you are often required to enter the PIN Code. Parental Rating allows you to change the Default PIN to a Custom PIN.

#### **Default Guide**

Switch between Freeview MHEG EPG and the FreeviewPlus Guide. Press the **GUIDE** button on the Remote and the preferred DEFAULT GUIDE will display.

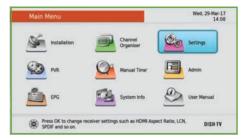

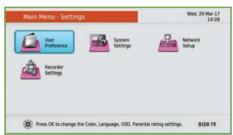

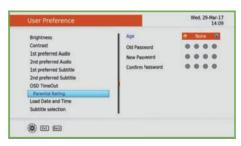

# DISH-TV

## **System Settings**

#### **Aspect Ratio**

Adjust the Aspect Ratio to change how the screen fits your TV. Select between AUTO, 16:9 (Widescreen) or 4:3 (Traditional).

#### **HD Resolution (HDMI)**

Change the resolution of the video output to your TV. The default setting is **1080i**. Select between 576i, 576p, 720p, 1080i or 1080p.

#### **LCN**

Turning LCN OFF is never recommended. While it does allow you to move or delete a channel, it can lead to issues involving and not limited to recording, channel updates or electronic programme guide information.

#### **LPM** in Standby

Turn this ON if you would like to reduce the power usage of the S8300 when in standby.

#### **Hearing Impaired**

Displays Subtitles for selected programmes, where available. Subtitles are also available through the **SETTINGS** button. **Page 13**.

#### **HDMI Control**

Default is OFF. When ON, you can set your TV to turn on and off automatically when the S8300 is turned on or off. Often requires the relative HDMI-CEC setting to be ON in your TV to operate.

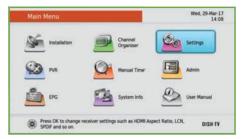

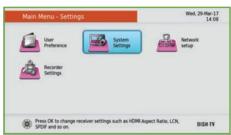

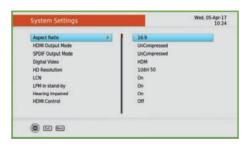

# **DISH-TV**

# **Network Setup**

Connecting to the Internet allows you to use a range of features such as FreeviewPlus or Automatic Software Upgrades.

You can connect using two methods, via an Ethernet Cable (Wired Connection) or WiFi (Wireless Connection).

#### **Wired Connection**

- Connect one end of the Ethernet Cable to the Ethernet Port on the back panel of the S8300, while connecting the other end of the Ethernet Cable to an Ethernet Port on your Router.
- 3. Go to Menu Settings Network Setup, select Wired and press OK.

**NOTE**, Wired will be selected by default.

#### **Wireless Connection**

- 1. Go to Menu Settings Network Setup.
- 2. Select Wireless and press **OK**.
- 3. Find your Network in the Access Point list, press the **YELLOW** button to connect.
- If your Network requires a password, you will receive a prompt to enter the Network password. Once entered, press the BLUE button to save and connect.

**NOTE**, passwords are case sensitive.

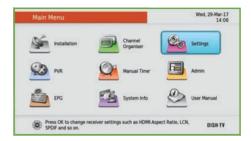

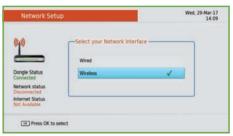

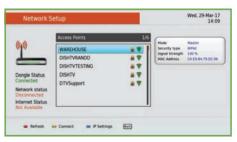

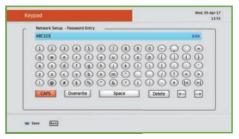

# **DISH-TV**

### **Recorder Settings**

#### **Recording START Offset**

Adjust the time before a scheduled booking the S8300 starts to record. By default this is set at 1 Minute. It can be extended up to 15 Minutes or turned OFF.

#### **Recording END Offset**

Adjust the time after the scheduled booking the S8300 will continue to record. By default this is set at 5 Minutes. It can be extended up to 15 Minutes or turned OFF.

#### **Auto Time Shift Mode**

Turn this ON to enable Live Rewind.

#### **Time Shift Mode**

Turn this ON to enable Live Pause, you can press the **PAUSE** button on Live TV to start time shifting, allowing you to catch up later.

#### **Time Shift Duration**

Set the maximum duration the S8300 will be able to Time Shift. Default is 3 Hours. Select between 30 Minutes and 12 Hours.

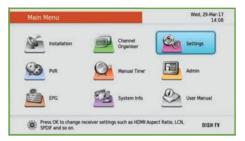

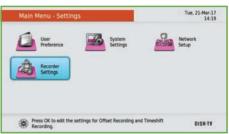

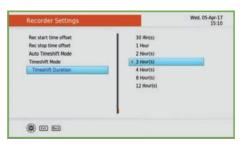

Time Shifting
For more information on Time Shifting,
refer to Page 17.

### **Media Info**

View all Media Devices such as USB Drives or the built-in 1TB Hard Drive and configure them to work with the Dish TV S8300.

The first device listed will be the built-in 1TB Hard Drive, the default recording device. All recorded programmes will be saved to it.

As you insert additional USB Devices, they will be listed too.

Detailed information such as number of titles and space used/free can be found displayed along the bottom.

#### **Media Format**

You can media format any selected device by pressing the **BLUE** button, doing this will clear everything on the device. Performing a format on an external USB Device will allow the device to be used for recordings with the S8300. You can also clear the built-in Hard Drive, to delete bulk programmes and when starting new.

#### Safe Remove

With external USB Devices, you can Safely Remove the device to avoid corrupting any data. To do this press the **YELLOW** button, select YES and press **OK**. The device can now be removed without any issues.

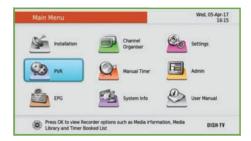

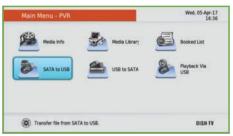

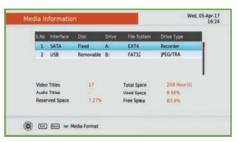

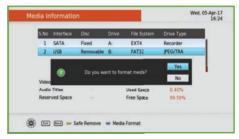

# **Media Library**

Press the LIBRARY button on the Remote.

#### Series/Episode View

Episode View is set by default, so individual episodes will be listed as recorded. You can switch to Series View by pressing the **BLUE** button. Instead of listing individual episodes, Series View will group each series together. Select a series and press **OK** to display the list of episodes recorded. You can return to Episode View by pressing the **BLUE** button any time.

#### **Play**

Select a programme you wish to watch and press the ► PLAY or OK button. You may receive a prompt to watch from the start or from the last viewed position.

#### Delete

Select a programme you wish to delete and press the **RED** button. You will be prompted to confirm deletion of the recording.

#### **Select Multiple**

Delete multiple programmes at once. Select a programme and press the **GREEN** button, this will display a mark on each programme selected. Press the **RED** button to delete all marked programmes.

#### **Options**

Sort the Library by Name, Episode or Count. Protect (Lock), Rename or Bookmark (Edit) selected episodes and entire series. Press the **YELLOW** button to display the Options.

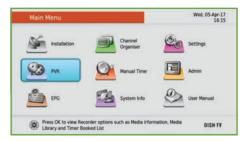

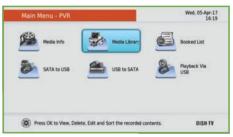

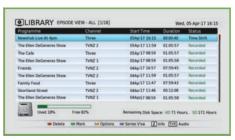

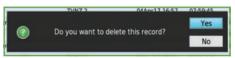

Programme Description
Select a programme and press the INFO
button on the Remote to view the synopsis.

### **Booked List**

View all scheduled bookings that the S8300 will record. The type of recording set will be displayed, such as Series or Single.

Select any scheduled booking to delete and press the **RED** button. You will be prompted to confirm deletion of the booking.

To delete multiple bookings at once. Select a booking and press the **YELLOW** button to mark. When all desired bookings have been marked, press the **RED** button to delete the bookings.

Press the **GREEN** button to toggle between the recording type set, Single/Series.

# Main Menu - PVR Wed, 05-Apr-17 16-15 Media Info Media Library Booked List SATA to USB USB to SATA Playfort: Via USB Press OK to view the Booked Timer Details. BUSH-TY

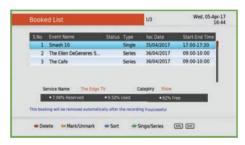

### File Transfer

Transfer recorded files between an external USB Device and the built-in 1TB Hard Drive. This useful when clearing the S8300 to start new or when moving files to another S8300.

**NOTE**, the USB Drive used will first need to be formatted through the S8300. **Page 32**.

 Select SATA to USB to export files from the built-in 1TB Hard Drive to an external USB Device.

Select **USB to SATA** to import files from an external USB Device to the built-in 1TB Hard Drive.

To transfer a single file, select a file and press the RED button to Move or the YELLOW button to Copy.

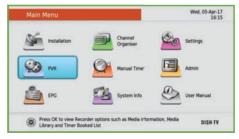

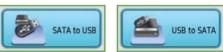

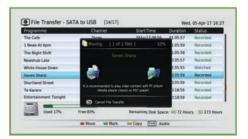

## Main Menu - PVR

# **DISH-TV**

 To transfer multiple files, select a file and press the GREEN button to mark. When all desired files have been marked, press the RED button to Move or the YELLOW button to Copy.

# Playback via USB

View all recorded files that were exported to an external USB Device.

#### **Play**

Select a programme you wish to watch and press the ► PLAY or OK button. You may receive a prompt to watch from the start or from the last viewed position.

#### **Delete**

Select a programme you wish to delete and press the **RED** button. You will be prompted to confirm deletion of the recording.

#### **Select Multiple**

Delete multiple programmes at once. Select a programme and press the **GREEN** button, this will display a mark on each programme selected. Press the **RED** button to delete all marked programmes.

#### **Options**

Sort the Library by Name, Episode or Count. Protect (Lock), Rename or Bookmark (Edit) selected episodes and entire series. Press the **YELLOW** button to display the Options.

#### Should I Copy or Move?

Copy will maintain the selected file on both the original device and secondary device, whilst Move will transfer the selected file OFF onto the secondary device.

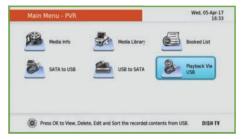

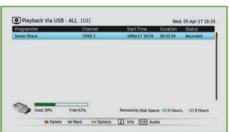

Programme Description
Select a programme and press the INFO button on the Remote to view the synopsis.

# Main Menu - Manual Timer

# DISH-TV

### **Manual Timer**

Set a specific date and time for the S8300 to power itself on or switch to the specified channel. The two Wakeup Modes, Service and Recording will define what happens at the specified date and time. A maximum of eight timers can be set at once.

#### **Timer Recording**

- Select a Timer Mode from Once, Daily or Weekly. Set the Timer Mode to OFF only if you want to turn a Manual Timer OFF.
- Set the Wakeup Mode to Recording. Set to Services if you only want the S8300 to power on at the specified date and time.
- Select the Service Name or Channel you want to record or appear at the specified date and time.
- Specify a Date for the S8300 to power on or switch to the specified channel. Format is DD/MM/YY.
- Specify a Time for the S8300 to power on or switch to the specified channel. Format is Hour:Minute.
- 6. Set the Duration of the Manual Timer.

**NOTE**, when a Timer Recording reaches its end, the S8300 will remain powered ON.

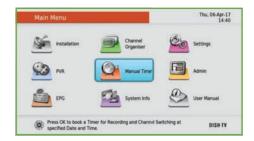

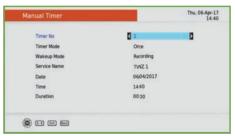

## Main Menu - Admin

# **DISH-TV**

### **Admin**

#### **Factory Reset**

Performing a Factory Reset will reset all the user settings, including channel information. Content on the Hard Drive will be safe.

- 1. Select Factory Reset and press **OK**.
- You will receive a prompt to confirm that you wish to do the Factory Reset. Select YES and press OK. Enter the PIN Code (Default is 0000).
- Please allow a moment for the S8300 to return to the default settings. Once it has completed the Factory Reset, you will be taken to the First Time Installation screen to setup your S8300. Refer to Page 10.

### **USB Software Upgrade**

You will first need a PC or Mac and a USB Device to perform a USB Software Upgrade.

- 1. Visit our Website, www.dishtv.co.nz
- Download the latest available software for the S8300, ensure the software is loaded onto the USB Device correctly.
- 2. Insert the USB Device with software into the USB Port on the S8300.
- Select USB Software Upgrade and press OK.
- 3. You will receive a prompt to enter the PIN Code (Default is 0000).
- 4. The S8300 will search the USB Device, updating to the software version found.

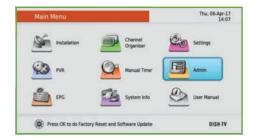

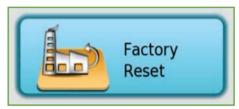

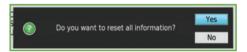

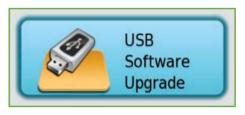

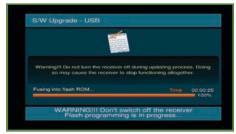

## 'File Not Available' If the software was loaded incorrectly, you will receive the 'File Not Available' message.

## Main Menu - Admin

## **DISH-TV**

### **Admin**

#### **Network Software Upgrade**

The S8300 will need to be connected to the Internet before you start. Refer to **Page 30**.

- Select Network Software Upgrade and press **OK**.
- The S8300 will connect to the server and search for a software version subsequent to its current version.
- 3. If available, you will receive a prompt to enter the PIN Code (Default is 0000).

## OTA (Over The Air) Software Upgrade Occasionally, software upgrades are made available and broadcast over the air.

- Select OTA Software Upgrade and press OK.
- 2. The S8300 will search the broadcast for a software version subsequent to its current version, if available.
- 3. If available, you will receive a prompt to enter the PIN Code (Default is 0000).

### **Software Upgrade Settings**

You can adjust how the S8300 checks and installs new software upgrades.

- Enable Auto Software Update, the S8300 will check for upgrades at a specified time.
- Enable Update Search on Boot, the S8300 will search for upgrades when powered on.
- Set the Software Update Search Time.

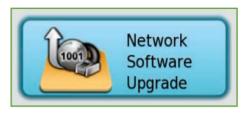

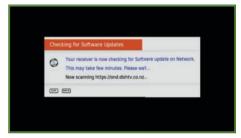

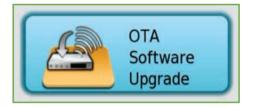

#### **WARNING!**

Please DO NOT turn off the S8300 while the software upgrade is in progress as this can corrupt or damage the firmware needed to operate the S8300.

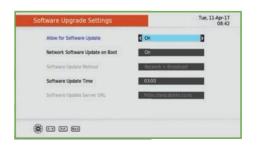

## DISH-TV

### MHEG EPG

- 1. Press the **MENU** button on the Remote.
- Select EPG and press OK.
- Select MHEG EPG and press **OK**, please allow a few moments for the MHEG EPG to load.

More information on Page 14.

## **Weekly EPG**

The Weekly EPG displays the programme schedule of each available channel for the next eight days.

- 1. Press the **MENU** button on your Remote.
- 2. Select EPG and press OK.
- Select Weekly EPG and press **OK**, please allow a few moments for the Weekly EPG to load.

### **Navigation**

To change the channel information displayed use the ◀ or ▶ buttons to navigate through the available channels.

To change the programme selected use the ▲ or ▼ buttons to scroll through upcoming programmes.

To jump ahead in the programme schedule, use the **GREEN** button to move forward to Next Day (24 Hours Forward). Alternatively use the **YELLOW** button to move backward to the Previous Day (24 Hours Backward).

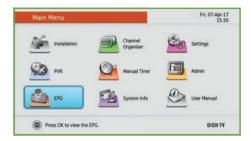

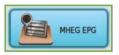

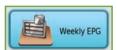

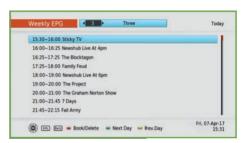

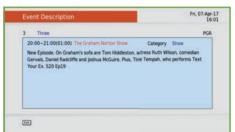

## Event Description Select a programme and press the INFO button on the Remote to view the synopsis.

## Main Menu - EPG

## DISH-TV

#### Recording via the Weekly EPG

- 1. Refer to Menu EPG Weekly EPG.
- 2. Select a programme to book for recording and press the **RED** button.
- You will be prompted to confirm whether you would like to record the whole series or only record the episode.
- 4. An [O] will indicate that the programme is booked once. While [@] will indicate the whole series is booked.
- 5. To cancel any bookings, simply select a booked programme and press the **RED** button. You will be prompted to confirm the cancellation of the booking.

## System Info

Provides relevant information in regards to the current software version, contact details and network information.

Find out if the latest software is installed, or check allocated ID's and hardware versions.

This information is often useful for Technical Support. If you are receiving assistance via email, providing a screenshot or the details shown will help with any troubleshooting.

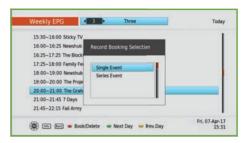

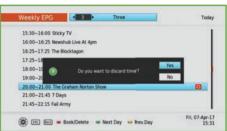

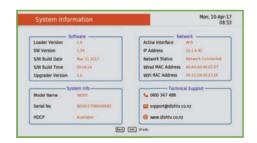

## Main Menu - User Manual

# **DISH-TV**

We are working on this section. Refer to **Menu - User Manual** for updated information.

## **Frequently Asked Questions**

#### Q. There is a message on my TV saying "Tuning Failed" or "Database Empty".

A. Low or No Signal can cause these messages to appear, it could be either one or all of the following:

- Cable from the Satellite Dish is not connected correctly.
- The Satellite Dish may no longer be correctly aligned.
- LNB on the Satellite Dish is faulty or skew is incorrect.
- · Possible damage to cables or connections.

#### Q. Channels show "Pixellation" or a message saying "No Signal".

A. This can also be caused by the issues outlined in the previous question.

#### Q. What is the Default PIN?

A. The Default PIN is 0000.

#### Q. Why do channels go missing when recording?

A. Freeview is transmitted across several different frequencies. Broadcasters transmit channels within each frequency. A frequency is often a group or number of channels provided by one broadcaster. As the S8300 uses dual tuners, this allows it to tune into and record from two separate frequencies at the same time; limiting the channels you can watch to only channels on those two frequencies for recordings duration.

### Q. How do I change the DEFAULT GUIDE on my \$8300?

A. There is a User Preference setting that allows users to switch between the Freeview MHEG EPG and the FreeviewPlus Guide. So when the GUIDE button is pressed on the Remote Control, the preferred DEFAULT GUIDE will be displayed.

To change the DEFAULT GUIDE, refer to **Menu - Settings - User Preference - Default Guide**. Select either FREEVIEWPLUS or MHEG. Press OK to save the change.

### Q. My S8300 has only sound, NO picture?

A. The S8300 is most likely on a Radio Channel, press the TV/R button on the Remote Control to toggle between the Radio and TV Channels.

### Q. Why is my region not available during the 'First Time Installation'?

A. The region you select during "Country Setup" does not affect the channels tuned by the S8300. The region selected may change what advertisements you are shown on select channels though, all you need to do is select the closest region.

# **DISH**·TV

| ISSUE                                                 | POSSIBLE CAUSES                                                      | WHAT TO CHECK                                                                                                    |
|-------------------------------------------------------|----------------------------------------------------------------------|----------------------------------------------------------------------------------------------------|
| No Power Indicator on Front Panel.                    | Unplugged/ Switched Off.                                             | Check the Power Supply is plugged into both the S8300 and Wall Socket correctly, ensuring the Wall Socket is switched on and there is power available.                                                                                                    |
| Power to \$8300,<br>but NO Sound or<br>Picture on TV. | HDMI or AV cable is not connected.                                   | Check the HDMI or AV cable used is securely connected to both the S8300 and the TV.                                                                                                    |
|                                                       | Incorrect input on the TV is selected.                               | Check to see if the TV is set to the same AV or HDMI input the S8300 is connected to.                                                                                                    |
|                                                       | The TV may be unable to<br>display the current output<br>resolution. | Menu - Settings - System Settings - HD Resolution Adjust the resolution to suit the TV, use of the AV cable may be required to navigate Menus.                                                                                                    |
| Database Empty or Tuning Failed.                      | Satellite Dish cable not connected.                                  | Ensure the cable from the Satellite Dish is connected to the <b>LNB IN</b> connection.                                                                                                    |
| Signal Interference<br>or No Signal.                  | LNB on the Satellite Dish is<br>faulty or LNB skew is incorrect.     | We recommend consulting a Satellite Technician to check the LNB skew or replace the LNB as required.                                                                                                    |
|                                                       | The Satellite Dish may be misaligned.                                | Align the Satellite Dish with correct Satellite (Optus D1). Ensure there are no objects in the signal path.                                                                                                    |
| S8300 is not responding to Remote.                    | Batteries are incorrectly inserted into Remote.                      | Ensure batteries correctly align with the polarity (+/-) markings found in the battery compartment.                                                                                                    |
|                                                       | Infrared receiver on the<br>S8300 is obstructed.                     | Check for clear line of sight between the Front Panel and the Remote. Move any obstructions if necessary.                                                                                                    |
| Not connecting to<br>Network via WiFi.                | Router not available.                                                | Ensure good signal strength and reception throughout by moving the router to a central location. Elevate the router, a position on top of a desk will be better than one hidden behind it. Move wireless devices that can cause interference away from the router. |
|                                                       | Can't connect to Router.                                             | Ensure the Network Password entered is correct. Restart the Router and S8300 if necessary.                                                                                                    |

## **Channel Groups**

Broadcasters transmit their channels within a frequency or transponder. This frequency or channel group is often a group or number of channels provided by one broadcaster.

**NOTE**, channel groups may change at the broadcasters discretion.

| ure the Network Password entered is correct. Restart the Router and \$8300 if necessary.    |                                                                   |                                                     |  |  |
|---------------------------------------------------------------------------------------------|-------------------------------------------------------------------|-----------------------------------------------------|--|--|
| 12456                                                                                       | 12483                                                             | 12519                                               |  |  |
| Three Bravo ThreePlus1 Choice TV Te Reo HGTV Shine TV Firstlight Hope Channel Parliament TV | TVNZ 1<br>TVNZ 2<br>Maori TV<br>TVNZ 1+1<br>TVNZ 2+1<br>TVNZ Duke | The Edge TV<br>Bravo PLUS1<br>Prime<br>Prime PLUS 1 |  |  |

# DISHTV

### Instructions

With long extended periods of use, the Dish TV S8300 will operate at temperature. This does not affect the operation or overall performance of the S8300. To ensure the S8300 operates as smooth as possible and to avoid damaging the S8300, several instructions are outlined below. Please follow the installation instructions carefully to help protect the S8300 from malfunction.

DO NOT place the S8300 and/or Remote Control in the following environments:

- Avoid locations exposed to direct sunlight, that risk the S8300 overheating.
- DO NOT place the S8300 near any heat source, such as other electronic equipment.
- · Avoid locations with high humidity, that risk contact with water or moisture.
- Ensure there is a reasonable amount of ventilation space around the S8300.
- DO NOT place the S8300 in a location with NO ventilation, such as a cupboard.
- Ensure the air vents on the S8300 are not blocked or covered.
- Avoid locations where dust is prone to collect in large amounts.

Otherwise, this may result in fire, electric shock, malfunction or product deformation.

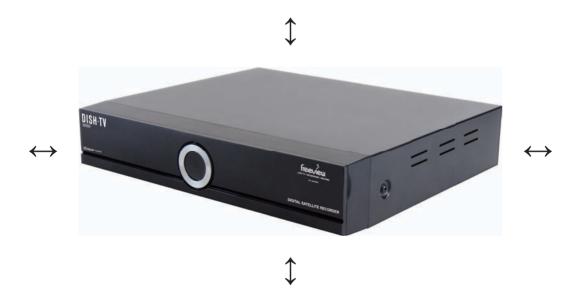

## **Contact Us**

# **DISH**·TV

We provides free technical assistance for all of our products during our normal business hours. We try our best to get the issues sorted either over the phone or via email.

#### **CONTACT METHODS:**

| METHOD  | CONTACT DETAILS                       |
|---------|---------------------------------------|
| Phone   | 0800 DISH TV (347 488) or 07 929 4123 |
| Fax     | 07 929 4122                           |
| Email   | support@dishtv.co.nz                  |
| Website | www.dishtv.co.nz                      |

OFFICE HOURS are 9:00am - 5:00pm NZST, Mon - Fri (excluding Public Holidays).

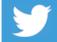

Follow us on Twitter twitter.com/dishtvNZ

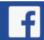

Follow us on Facebook facebook.com/dishtvNZ

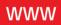

Freeview Forum freeviewforum.co.nz

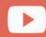

Product Videos youtube.com/dishtvNZ

<sup>\*</sup>Freeview Forum - free registration required, please be a descriptive as possible when posting and make sure you include Dish TV in the post title.

## **Warranty Information**

Dish TV thanks you for your recent Dish TV product purchase.

For your benefit, we recommend that you keep the original invoice or receipt in a safe place and show them to the retailer or place of purchase whenever a warranty repair is necessary.

#### **Dish TV Consumer Warranty:**

Dish TV warrant this product to be free of defects in materials and workmanship, subject to the conditions set forth below.

- The warranty is valid for a period of one year from the date of first purchase.
- The warranty is only valid in New Zealand.
- This product must be used solely for domestic purposes.
- In the event that this product fails to function properly during the warranty period, Dish TV will make this product capable of operating for the purpose of which it was designed, without charging for labour or parts.
- All warranty claims will require you to return the product to our address.
- The obligations of Dish TV are limited to the repair of defective parts. Costs and risks of transport to the retailer as well as removal and installation of the product, and any other costs directly or indirectly related to its repair, are not covered by warranty.
- All repairs performed by non-authorized repair shops will not be reimbursed. If such repairs damage this product, such damage will not be covered by this warranty.
- This warranty is not applicable to cases outside defects in materials and workmanship, in particular, it does not cover:
  - a. the replacement of parts due to normal wear and tear.
- b. damage caused by accidents, negligence, modifications, improper use or installation, such as providing insufficient ventilation.
- c. damage caused by lightning, water, fire, acts of war, incorrect mains voltages or any other cause beyond the control of Dish TV.
- d. products whose serial number has been removed, defaced or is illegible.
- This warranty is offered to any person who has legally obtained possession of this product within the warranty period.

### Warranty and Product Registration:

To assist with any product or warranty updates in the future, please register your product on our website.

- 1. Go to www.dishtv.co.nz through selected internet browser.
- 2. Select **Registration and Warranty** from the options provided.

More information about this warranty and technical support can be found on our website.

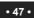

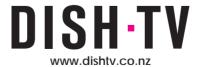